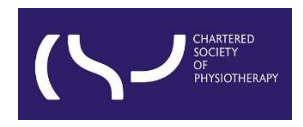

# **Information skills: Searching WorldCat Discovery – October 2023**

**Search activity & cite, share, and save records**

**CONTENT**

**[Create citations](#page-0-0)**

**[Share records](#page-1-0)**

**[Save records](#page-2-0)**

**[Citation list](#page-3-0)**

**[Save a search and create an alert](#page-4-0)**

**[Search history](#page-5-0)**

**[Re-run, delete and share search queries](#page-6-0)**

When you search WorldCat Discovery, items in your search results will include icons to **cite**, **share**, and **save** a record or a list of records. The icons are available from the brief results and on the detailed record.

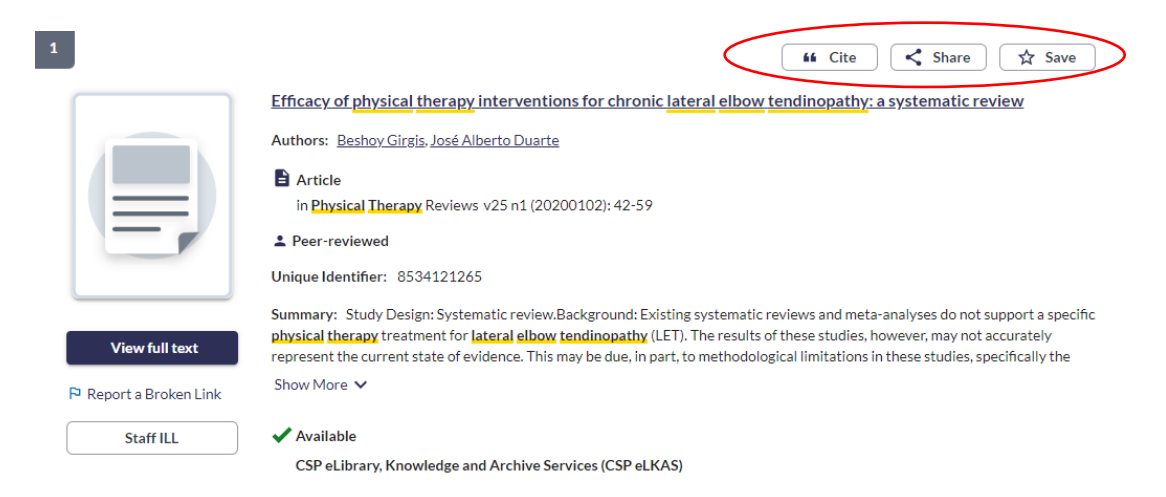

## <span id="page-0-0"></span>**Create Citations**

From the search result screen or the detail description screen, click the '**Cite**' button to create a bibliography of resources:

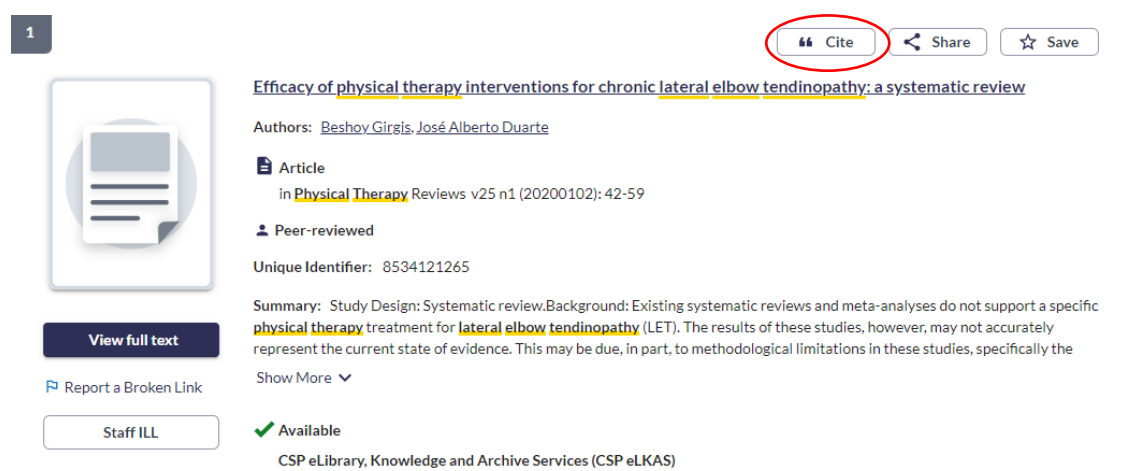

- **Export a citation:** Cite the record using EndNote, RefWorks or RIS.
- **Copy a citation:** Generate a citation by selecting a citation style e.g. Harvard, and click '**Copy Citation**':

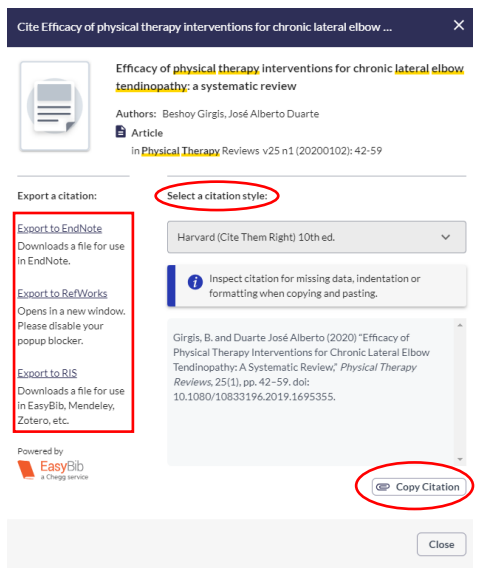

**Please note:** The citation may include missing data that you must manually add to the citation. Missing information is indicated in capital letters.

### <span id="page-1-0"></span>**Share records**

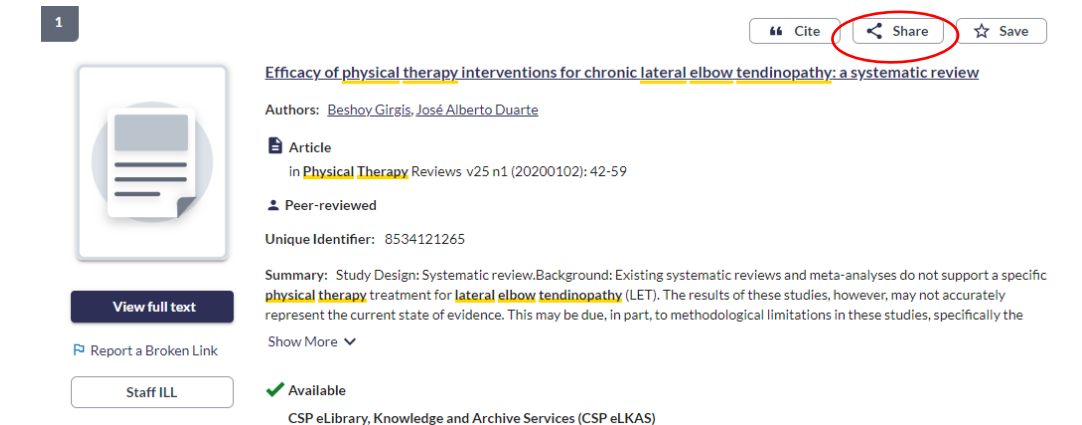

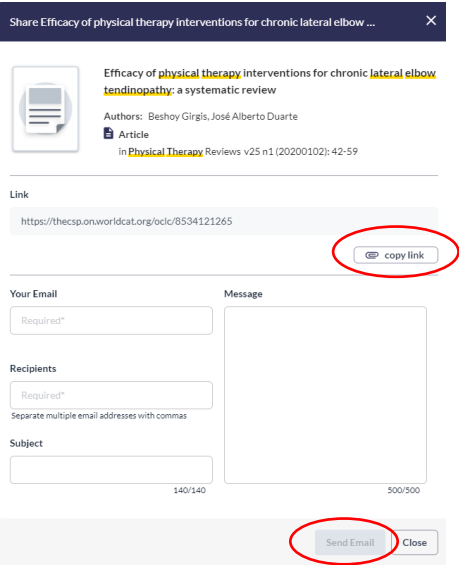

- **Copy** the permalink displayed to share the link.
- **Send Email**: You can share a single record via email by providing up to five email addresses in the '**Recipients**' field. Provide '**Your Email**' as the sender and include a '**Subject**' (up to 140 characters) and a '**Message**' (up to 500 characters).

### <span id="page-2-0"></span>**Save records**

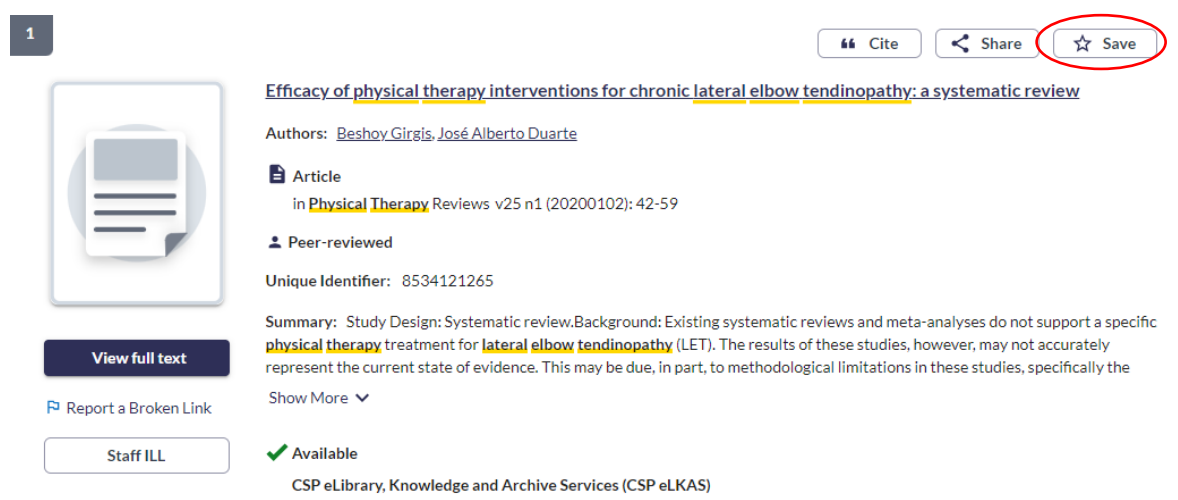

When you click '**Save**', the record will be added to your '**Saved Items**'.

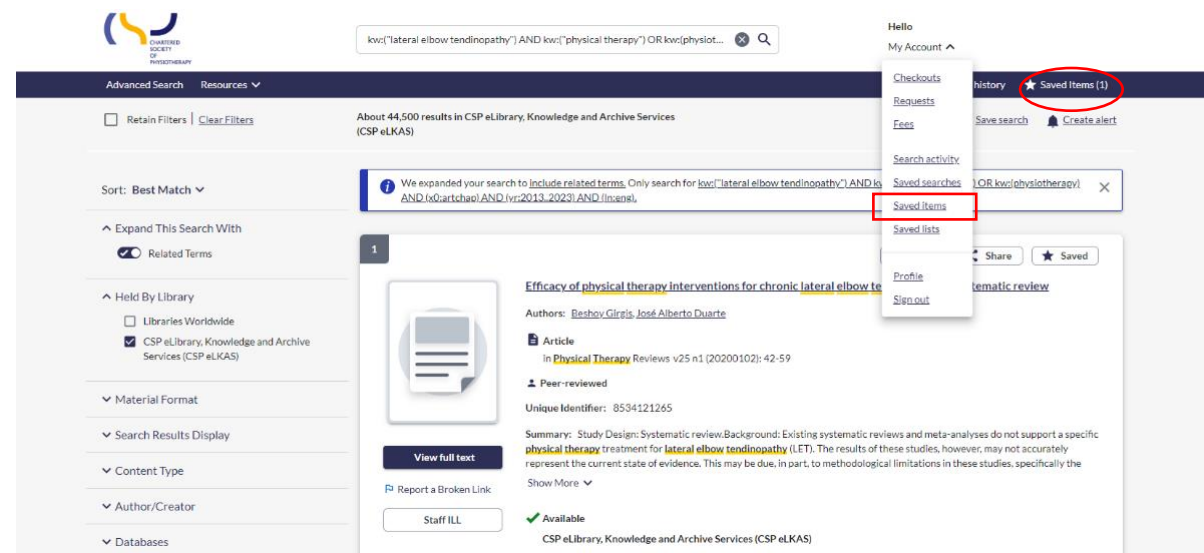

By clicking '**Saved Items**', you can **'Emai**l' the list to yourself or others:

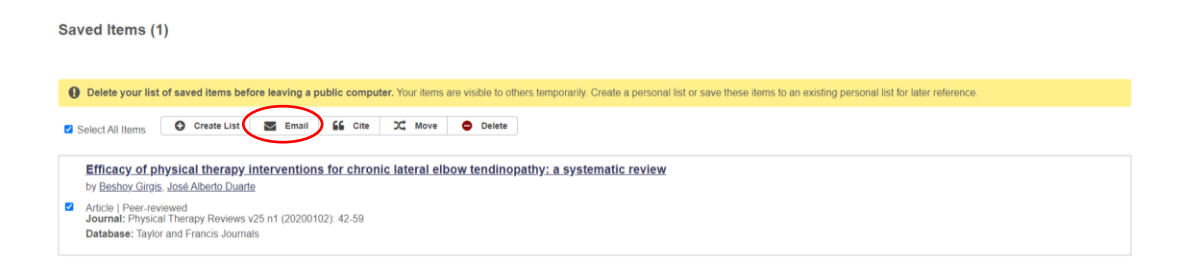

- You can save up to 100 records. When you reach the limit, the interface displays text as a warning message: 'Your list is full. Please remove records from your list or clear your list to add more records.' You can close the message and continue to search; however, you will not be able to add another record to the list until one or more records are removed. You can remove one record at a time by using the icon beside each record.
- You can delete all records in the list by clicking '**Select All**', then clicking the '**Delete**' icon.
- You can **Create List**s of your saved items and **Move** items from one list to another.

## <span id="page-3-0"></span>**Citation list**

You can create a citation list from saved item by clicking **'Cite'**:

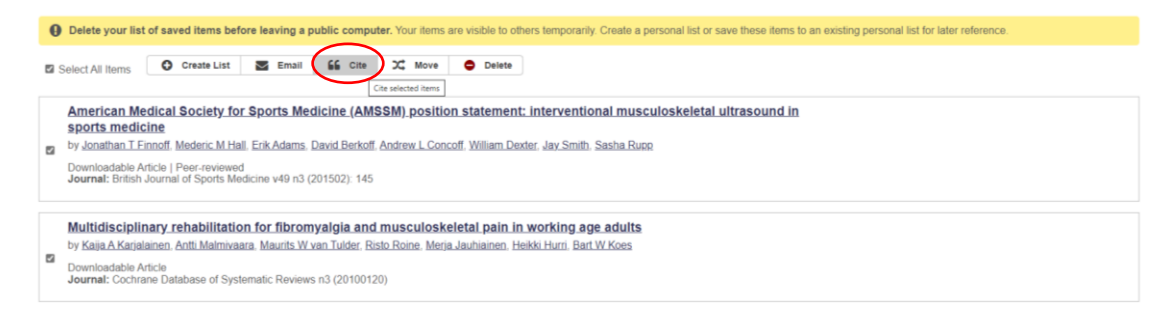

And you can copy & paste or export your citation list:

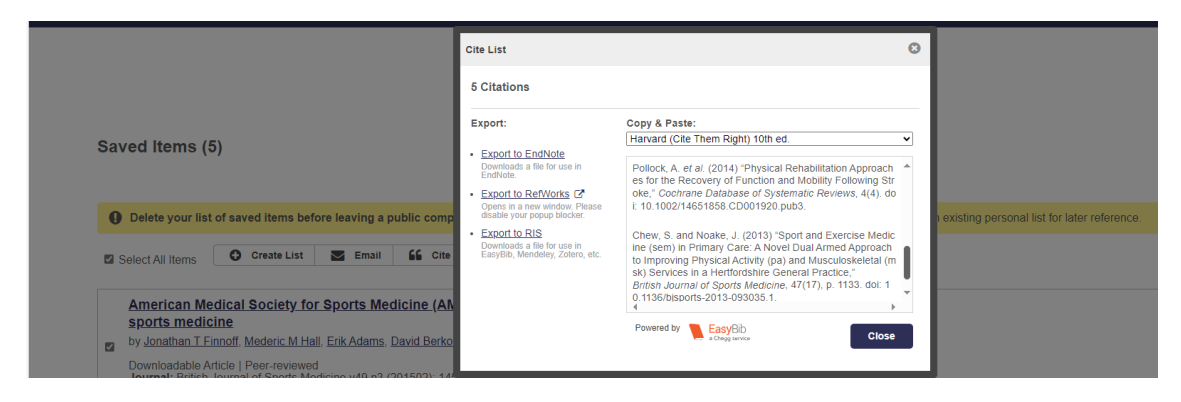

#### <span id="page-4-0"></span>**Save a search and create an alert**

When you run a search in WorldCat Discovery, you can save it by clicking **'Save search'**:

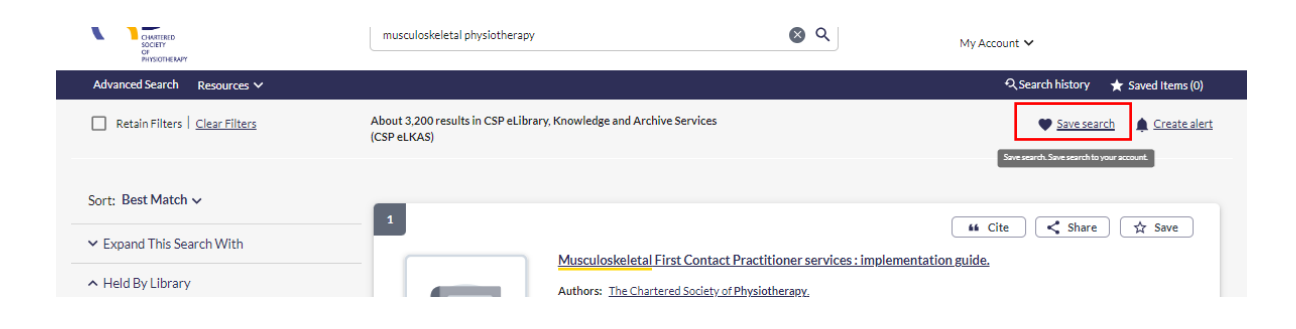

In the Save search screen, enter a custom **'Search name'** and click **'Save'**:

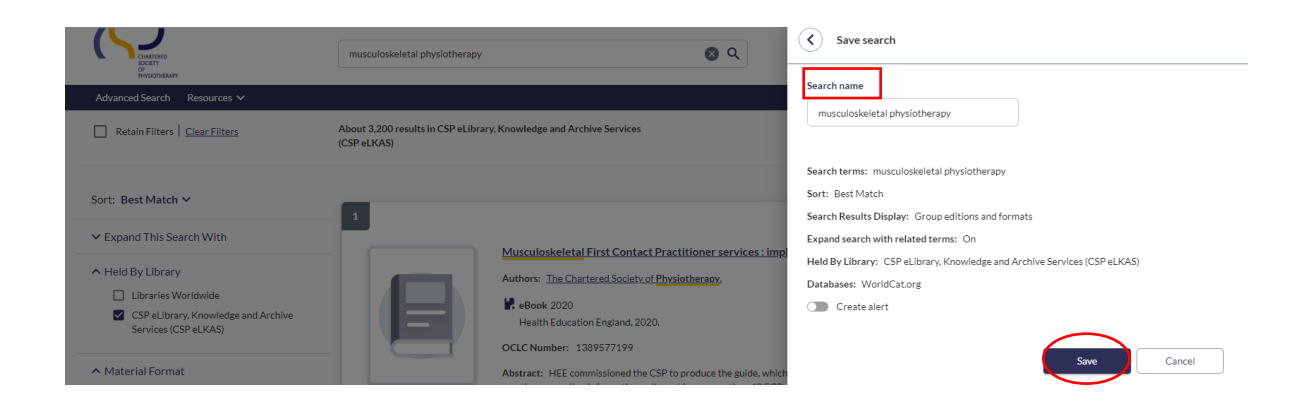

You can create a search alert by choosing **'Create alert'** and adding your email before clicking **'Save'**:

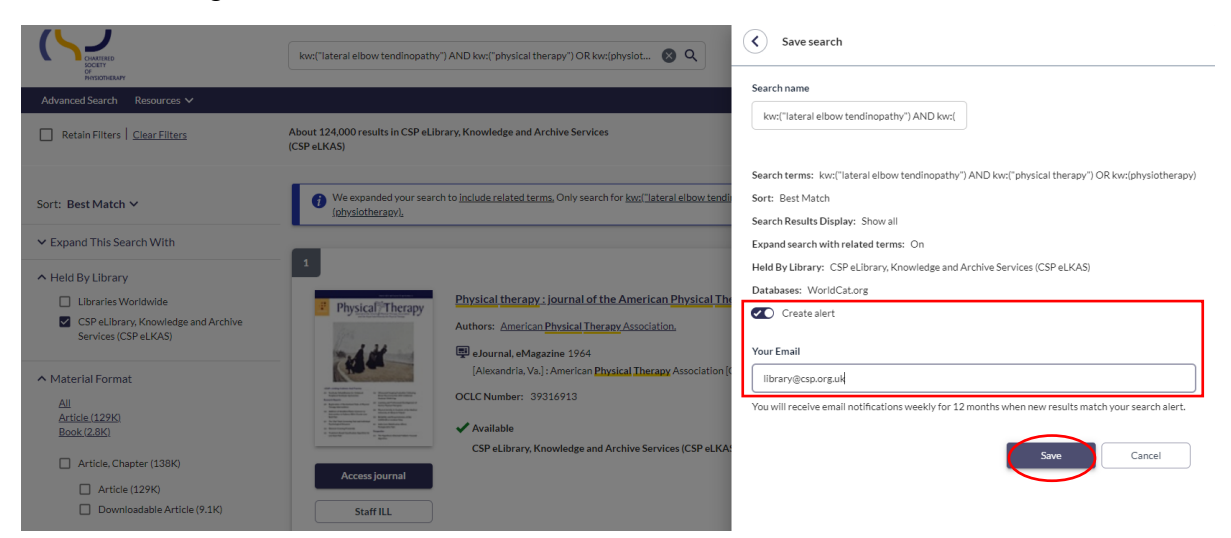

You will receive email notifications weekly for 12 months when new results match your search alert.

Your saved search also appears in the **'Saved searches'** tab in the **'My account'** menu.

### <span id="page-5-0"></span>**Search history**

Navigate to your search history view by clicking **'Search history'** in the navigation bar or footer. Or select '**Search activity'** from the **'My Account'** menu when logged in:

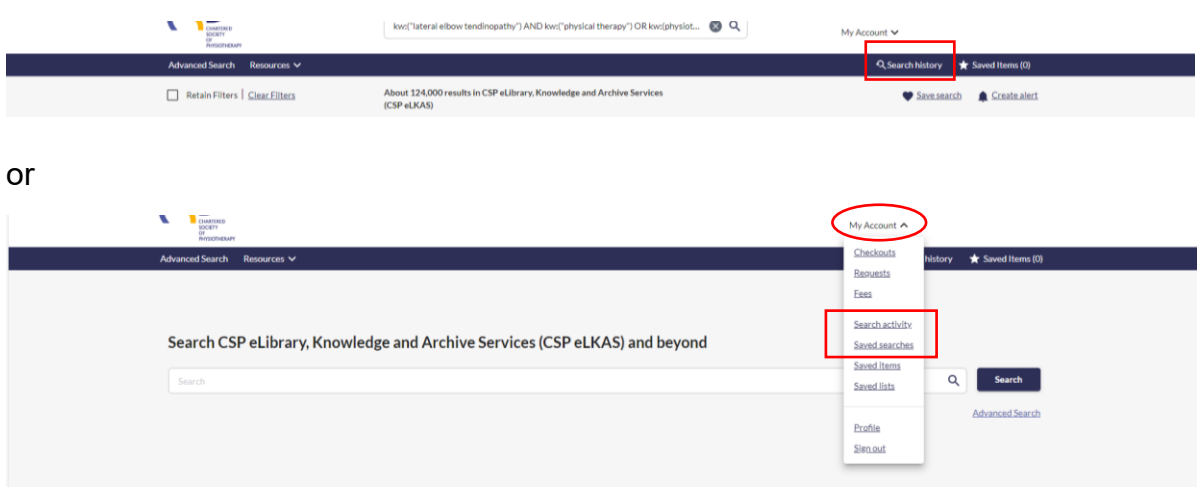

Here you can:

- View recent searches
- Re-run a search query
- Delete search queries
- Share search queries
- Promote a search history to a permanently saved search.

**'My Account'** will store the most recent 100 searches to a user's account.

#### <span id="page-6-0"></span>**Re-run, delete and share search queries**

- To re-run a search query, click on the hyperlinked term under the Your search column.
- To delete a search query, select individual queries or use the **'Select all'** option to include all previous search queries, and click the **'Delete'** button.
- To share search queries, select individual queries or use the **'Select all'** option to include all previous search queries, then click the **'Share'** button.

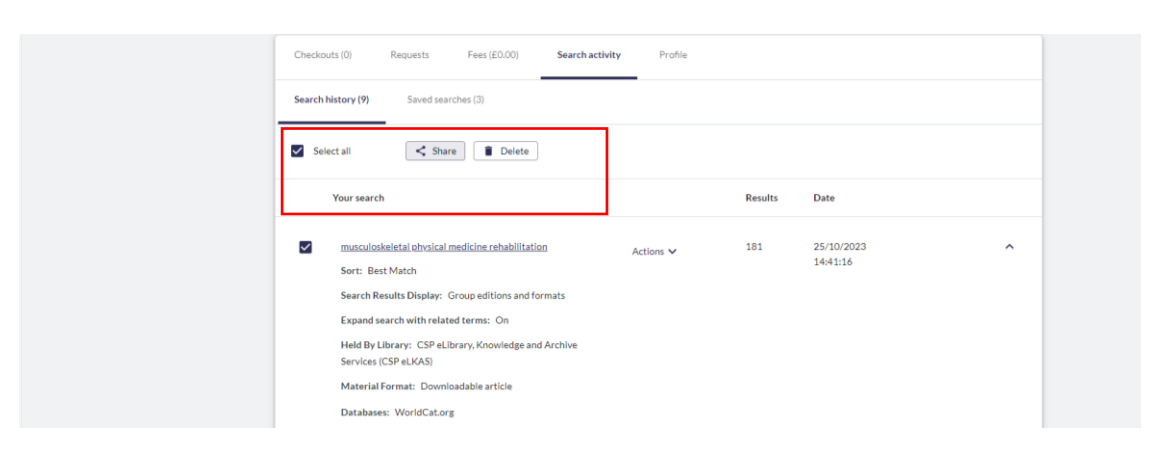

When you click **'Share'**, from the Share your search screen, you can:

- Use the **'Copy link'** button to copy the link to your clipboard.
- Or you can send an email with the link to any desired recipients. When finished entering the recipient's and your email address and an optional Subject and Message, select **'Send email'**. The email will be sent to the recipient by an automated email address.

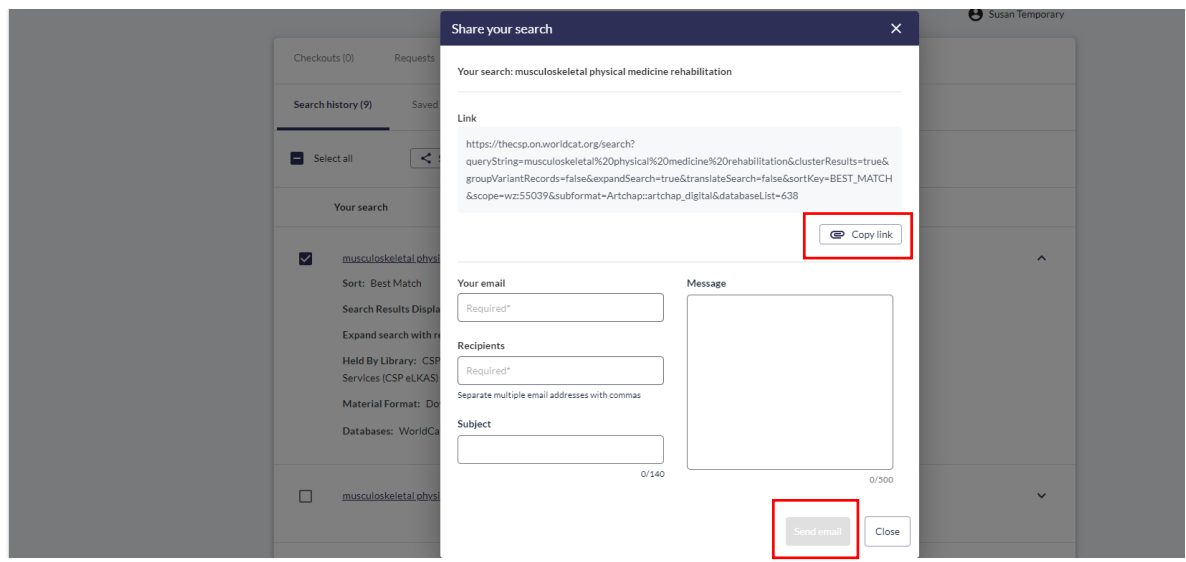